| Messaging                     | 5-2  |
|-------------------------------|------|
| Basics                        | 5-2  |
| Customizing Handset Address   | 5-3  |
| Sending Messages              | 5-4  |
| Sending S! Mail               | 5-4  |
| Sending Graphic Mail          | 5-6  |
| Sending SMS                   |      |
| Restricting Outgoing Messages | 5-10 |
| Incoming Messages             | 5-11 |
| Opening & Replying            | 5-11 |
| Customizing S! Mail Retrieval | 5-13 |
| Handling Messages             | 5-14 |
| Managing & Using Messages     |      |
| Sorting Messages              |      |
|                               |      |

| Chat Folders                    | 5-17 |
|---------------------------------|------|
| Using Chat Folders              | 5-17 |
| Mail Groups                     | 5-18 |
| Creating Groups for Broadcast M |      |
|                                 | 5-18 |
| PC Mail                         | 5-19 |
| Additional Functions            | 5-22 |
| Troubleshooting                 | 5-38 |

5

Messaging

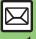

Use the following messaging services.

#### SMS

Exchange up to 160 alphanumerics with SoftBank handsets.

#### S! Mail

Exchange up to 30,000 characters with e-mail compatible handsets, PCs, etc.; attach media files, etc.

Large Size Messages Transmit messages of up to 2 MB including large images or multiple files; may incur high charges depending on subscribed price plan.

#### **PC Mail**

Receive or reply to PC mail account messages. Use 943SH to handle PC Mail messages like SMS or S! Mail.

#### ■ Available Entry Items

|                | Recipient      | Subject   | Message   | Attachment |
|----------------|----------------|-----------|-----------|------------|
| SMS Available* | N/A            | Available | N/A       |            |
| S! Mail        | Mail Available | Available | Available | Available  |
| PC Mail        | Available      | Available | Available | Available  |

\*SoftBank handset numbers only.

- A separate contract is required to use
   S! Mail and receive e-mail from PCs, etc.
- For more information, see SoftBank Mobile Website (P.17-23).

#### **Auto Retry Function**

If recipient's handset is off/out-of-range, a sent message is saved in Server Mail Box and delivery attempted at regular intervals. (Undeliverable messages are deleted.)

#### Auto Resend

When Auto Resend is active, handset makes up to two attempts to send unsent messages automatically. Cancel to disable (P.5-33).

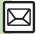

## **Customizing Handset Address**

Change alphanumerics before @ of the default handset mail address. For more information, see SoftBank Mobile Website (P.17-23).

#### **Changing Address**

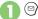

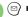

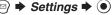

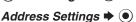

 Handset connects to the Internet. Select English and press , then follow onscreen instructions.

#### Saving Address

When handset address is changed, SoftBank Mobile sends new address confirmation via S! Mail.

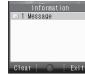

To save new address to Mv Details, follow these steps. (New address is effective even if not saved.)

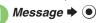

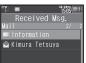

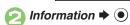

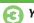

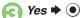

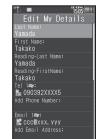

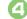

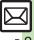

## Sending S! Mail

Follow these steps to send S! Mail to a number/address saved in Phone Book:

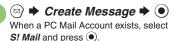

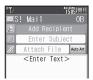

S! Mail Composition Window

- Select recipient field **→** •
- Phone Book **→** (•)
- Select entry **→** (•)
- Select number or mail address **→** (●)
  - Omit (3) if only one number or address is saved
  - When a mail address is entered, do not use single-byte katakana in message text or subject.

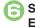

- Select subject field **→** • Enter subject **→** ●
- Select message text field

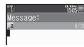

Text Entry Window

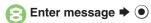

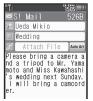

S! Mail Composition Window

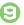

## (¬¬) → Transmission starts

• To cancel, press (Y) during transmission.

#### Incoming Calls while Creating Message

• Content is saved temporarily. End the call to return.

#### Personal Mode

• When recipient is entered via Phone Book, text entry window word suggestions change according to recipient type.

#### **Previewing Outgoing Message** After ②, ☑ → Preview Message → ●

#### Pictogram Entry

- In Pictogram List, press (19) to toggle Cross-Carrier Pictograms and all Pictograms.
- Pictogram appearance may differ by carrier.

## Specifying Line in Dual Mode

[S! Mail Composition Window] ( ) Switch Line 

◆ 

● 

◆ Select line 

◆ 

●

#### Converting to Graphic Mail

- After ③, Auto Art → Select decoration type **→ ● → ●**
- To cancel conversion, follow these steps before 3:

#### Yes **▶** (●)

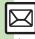

- 🖄 🌑 Using other recipient entry methods 🕒 Adding recipients 🜑 Inserting signature automatically 🜑 Converting mail type (SMS/S! Mail) (And more on P.5-22)
  - Saving without sending Requesting delivery confirmation Designating/editing reply-to address (And more on P.5-23 5-24)
  - Requesting Delivery Report for all messages Disabling automatic resend of unsent messages Hiding progress bar while sending messages (And more on P.5-33)

#### **Attaching Files**

Send attachments to compatible handsets. Follow these steps to attach images to S! Mail:

- In S! Mail Composition window after composing message, select attachment field ▶ ●
- Picture 

  ◆ 

  ◆ Select folder 

  ◆ ●
- Select file ▶ ●

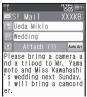

Attach File Window

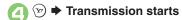

#### **Attaching Non-Image Files**

• In ②, select a folder other than *Picture* and press ①, then select a file.

#### **Attaching Multiple Files**

After  $\odot$ , Attach  $(1) \Rightarrow \bigcirc \Rightarrow$  Attach File  $\Rightarrow \bigcirc \Rightarrow$  From  $\bigcirc$ 

X in Attach (X) indicates the number of attached files.

#### Auto Image Resize

Large images may be automatically reduced to approximately 400 - 500 KB by default.

Change resize setting via Picture Auto Resize (**P.5-35**).

# If Recipient Cannot Receive Large Messages (Up to 2 MB)

 Message may be truncated or attachments may be lost.

#### Sending Feeling Mail

- In S! Mail Composition window after composing message, 

  → Feeling Settings → ●
- Select category, e.g.,

  Happy/Glad 

   ●
- Select item, e.g., I Love You

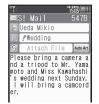

🔼 🐨 🖈 Transmission starts

#### **Canceling Feeling Mail**

[S! Mail Composition Window] Select subject field → ● → ⊖ Select Pictogram, e.g., / → □ → ●

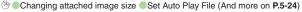

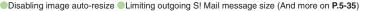

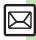

## **Sending Graphic Mail**

#### **Basic Procedure**

Follow these steps to:

- Change font size
- Insert images
- Scroll text
  - 🗋 🖾 ➡ Create Message ➡ 🂿
- Select/enter recipient and subject (P.5-4)
- Select message text field

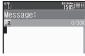

Text Entry Window

🔼 🗈 (Long)

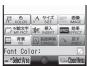

Graphic Mail Window

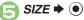

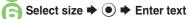

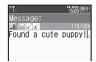

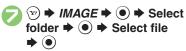

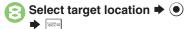

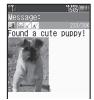

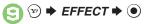

- 🧻 Scrolling 🕈 💿
- Select direction 

  ◆ 

  Enter text
- ★ ★ Transmission starts

Saving as Templates

After ①, **⊙ → ⊚ →** Save as

Only the message text is saved.

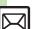

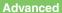

#### **Using My Pictograms**

My Pictograms are grouped by category; add or rename categories as needed. Source files are saved in Data Folder (My Pictograms).

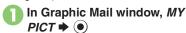

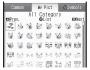

- My Pictogram List appears. (Log appears if My Pictogram has been used.)
- Press #.3 or X2 to open next or previous Category.

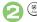

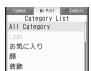

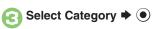

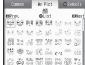

My Pictogram List

- Press 🐨 or 🖾 to open next or previous page.
- Select file → → □
  - List closes; enter text, add other decorative effects. etc.
- Complete message 

  → 
  Transmission starts

Moving/Copying My Pictograms

[My Pictogram List] Select file ⇒ (y) (Long) ⇒ Move or Copy ⇒ (x) ⇒

- Press 

  or 

  to select Category

  Select target location 

  o

  o
- My Pictograms can also be moved/ copied within the same Category.

Deleting My Pictograms
[My Pictogram List] Select file ▶ ♡
(Long) ▶ Delete ▶ ● Yes ▶ ●

Source files in Data Folder will be deleted.

Checking My Pictograms Individually

[My Pictogram List] Select file → 

(Long) → Preview → 

(■)

- To return, press .
- Opening Data Folder (My Pictograms)

  [My Pictogram List] Select file → ∞

  (Long) → Access to Data Folder → ●

**Clearing Entry Log** 

Open Log then follow these steps:
 Select file → ② (Long) → Delete
 This Log → ③ → Yes → ⑤

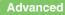

#### Converting from S! Mail

Convert S! Mail to Graphic Mail easily.

- In text entry window, enter message **→** (Long)
- Select decoration type **→ ▶ (Next)** or **(Prev.)**

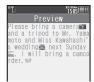

- **(Yr)** → Transmission starts

#### **Canceling Conversion**

After ⓒ, **→** Cancel Arrangement → ● Yes → ● ●

#### **Using Templates**

Create Graphic Mail from templates.

- → Templates → ●
- Select template **→** •
- Complete message **→** (¬¬) **→ Transmission starts**

#### **Template Size**

• Template size may change when used for creating messages.

**Opening Templates from Text Entry** Window (S! Mail)

Template → • Select template →

- Complete message → 🕏 ■ If message text has already been entered,
- follow onscreen prompt to insert it.

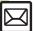

## Sending SMS

Follow these steps to send SMS to a number saved in Phone Book:

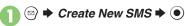

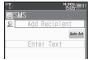

SMS Composition Window

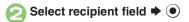

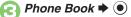

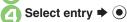

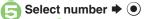

Omit if only one number is saved.

Select message text field

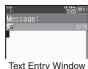

Enter message **→** (●)

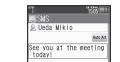

SMS Composition Window

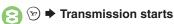

#### Incoming Calls while Creating Message

 Content is saved temporarily. End the call to return.

#### Personal Mode

• When recipient is entered via Phone Book, text entry window word suggestions change according to recipient type.

#### When Message Text Exceeds Limit

 A confirmation appears. To convert SMS to S! Mail, follow these steps: Yes **▶** (•)

Specifying Line in Dual Mode [SMS Composition Window] ( ) 

**Entering Pictograms Automatically** After  $\bigcirc$ , Auto Art  $\Rightarrow$   $\bigcirc$   $\Rightarrow$   $\bigcirc$ 

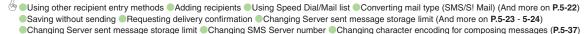

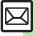

## **Restricting Outgoing Messages**

Allow messaging to handset numbers/ addresses saved in Phone Book or Permitted List only.

#### **Limiting to Phone Book**

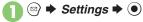

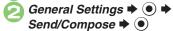

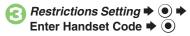

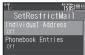

Set Restrict Mail Menu

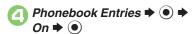

#### When Phonebook Entries is On

 Handset Code is required to add/edit Phone Book entries.

#### **Limiting to Permitted List**

Specifying Mail Addresses

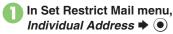

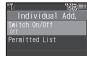

Individual Address Menu

- Permitted List → ●
- ⟨Empty> → ●
- - Repeat € ② to add mail addresses.
- Activating Permitted List
- In Individual Address menu,

  Switch On/Off 

   ●
- ② On → ④

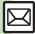

## Opening & Replying

#### **Opening New Messages**

Information window opens for new mail. See **P.5-21** to receive PC Mail.

Information

1 Message

#### Important Message Retrieval Notes

- By default, if message size is around
   1 MB or less, the complete message including attachments is retrieved in and outside Japan; transmission fees apply depending on subscribed price plan.
- Automatic message retrieval outside Japan may incur high charges since flat-rate packet transmission plans do not apply during international roaming.
- To retrieve only the initial portion of message text automatically, set Auto Settings to Off, retrieve complete message manually as needed.

#### **Delivery Report**

 Information window opens for Delivery Report. Follow these steps to open it:
 Delivery Report → Select message with report → ∞

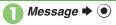

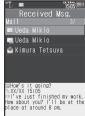

Message List

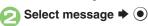

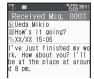

Message window opens.

#### **Receiving Feeling Mail**

 Small Light, Vibration and ringtone respond according to settings.

#### **Attached Images**

• Attached images open automatically.

#### Messages with Quiz

Enter or select answer ▶ ●

- Message opens when the correct answer is entered or selected.
- **Animation View**
- When a specific Pictogram is entered as the first character of subject or included in message text, corresponding animation appears in message window background.

#### Mail Notice

- Depending on the setting (e.g., Auto Settings is Off), Server sends initial portion of message text in each of the following cases:
- The message was sent to multiple recipients
- Files are attached to the message
- If message size exceeds 1 MB, Server sends only initial portion of message text regardless of Auto Settings status.
   (Approximate size appears in message text.)

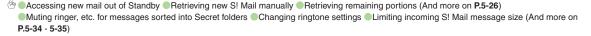

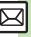

# Messaging

#### Window Description

#### Message List

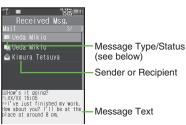

#### Message Type/Status

|           | Unread                  | R. | Mail Notice<br>(remaining<br>portion exists) |
|-----------|-------------------------|----|----------------------------------------------|
|           | Read                    | 剳  | Unread<br>Delivery Report                    |
| S         | Sent                    | Θ  | Attachments                                  |
| $\square$ | Failed                  | Œ  | Protected                                    |
|           | Replied                 | •  | Priority (High)                              |
|           | Forwarded               | 0  | Priority (Low)                               |
| 92        | Send<br>Reservation set |    | USIM Card<br>SMS                             |

"SMS" or "PC" appears accordingly on indicators.

#### Message Window

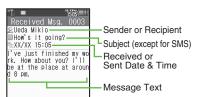

Press x to open next (newer) message. or #.5 to open previous (older) one.

#### **Changing Font Size** [Message Window] [33] (Long) to

enlarge or [13] (Long) to reduce When Rotating Display to Cycloid Position

- Send reply confirmation appears.
  - Choose **Yes** and press ( ) to open Mail Composition window. (Original message appears on the left.)
  - Choose **No** and press ( ) to close confirmation. (Message window remains in landscape orientation.)
  - Press ( while confirmation appears to make selection the default setting hereafter.

#### Replying to Messages

- In message window, (\(\forall v\))
  - Mail Composition window opens.
  - Original message text is quoted (except for SMS and Graphic Mail).

#### Transmission starts

Replying to Messages Addressed to **Multiple Recipients** 

After 1, To Sender or Reply All (e) **>** (2)

Reply Assist Dictionary (メール返信アシ スト辞書)

 When replying in Kanji (Hiragana) mode, this dictionary prioritizes original message words (katakana or alphanumerics) in suggestion list.

#### **Auto Reply**

 Handset sends a reply automatically when receiving messages from saved numbers or addresses in specified mode (Manner mode, etc.).

When Rotating Display to Cycloid Position

Original message appears on the right.

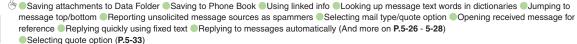

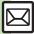

## Customizing S! Mail Retrieval

Set complete S! Mail retrieval to manual (Server sends only initial portion of message text without attachments) or set handset to retrieve complete messages automatically by specifying sender type, mail address, etc.

#### Retrieving Messages Manually

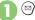

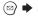

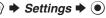

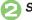

S! Mail Settings 

◆ (●)

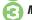

Message DL **→** ●

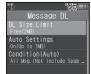

Message DL Menu

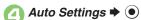

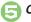

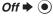

Retrieving Complete S! Mail Automatically when Approximate Size is 300 KB or Less In ⑤. On(Up to 300KB) **▶** ⑥

#### **Restricting Automatic Retrieval**

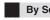

By Sender Type

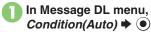

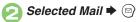

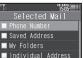

Receive by the Doma. Selected Mail Menu

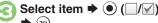

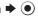

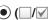

## By Mail Address

Specify mail addresses or domains (alphanumerics after @ of mail addresses).

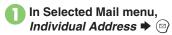

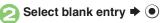

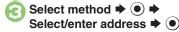

Repeat ② - ⑤ to add mail addresses.

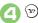

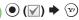

## Restricting by Domain (Direct Entry)

Select blank entry → ● Direct

Entry → (•) → Enter domain → (•) → (Y) **>** (3)

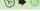

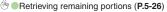

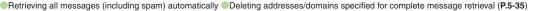

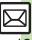

## Managing & Using Messages

#### **Messaging Folders**

Messages are organized in folders by type.

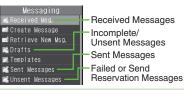

#### **Auto Delete**

 Oldest received/sent messages are deleted automatically to save new ones when memory is full. Protect important messages to avoid unintentional deletion.

#### **Opening Help**

- Follow these steps in folder list, message list or message window:

#### When Failed Message is Saved

A reminder message appears upon opening Messaging menu.

#### **Checking Messages**

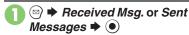

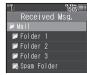

Folder List

- When a PC Mail Account exists, PC Mail folder (folder with the name specified in Account Name) appears.
- Select Mail folder or PC Mail folder and press b to hide/show sub folders. To open full message list, hide sub folders and press .

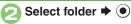

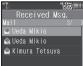

Message List

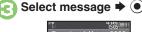

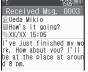

Message Window

#### **Protecting Messages**

In message list, select message → □ → Manage Msg. → □

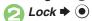

Canceling Protection In ②. Unlock → ③

- 🖱 Selecting multiple messages Deleting messages Deleting Server Mail via Server Mail list (And more on P.5-29 5-30)
  - Forwarding messages Sending from Drafts Checking Server Mail message count and volume (And more on P.5-32)
  - Changing message window scroll unit Selecting automatic deletion option for received messages Canceling automatic deletion of oldest sent messages (And more on **P.5-33**)

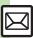

#### Moving Messages to Spam Folder

- In message list, select message **→** (□)
  - For PC Mail, skip ahead to 3.
- Spam Measures Operation
- Go to Spam Measures Folder. 

  ◆ (●)
  - If a confirmation appears, choose Yes or No and press . Choose Yes to proceed with Sort Spam Mail settings; follow onscreen instructions.

#### Searching Messages

Search messages by message text, sender/recipient address, etc.

- Messages **→** •
- Search → ●
- Search All Msg. 

  ◆ (•)
- Select method **→** (•) **→** Select/enter address or text

#### Searching by Folder

In ②. select folder 

Search ⇒ ● Search Folder ⇒ ● → △

#### Searching Message Text

- Follow these steps to find specific words/ phrases; limit search by character type. [Message Window] 

  → Search
  - Press 💬 or 🖾 to jump to next/ previous search result.

#### **Hiding Folders**

Hide Received Msg./Sent Message folder to require Handset Code for access to the folder and messages within.

Chat Folders are not affected.

- Messages **→** (●)
- Select folder **→** (□)
- Set Secret **→** (•) **→** Enter Handset Code **→** (**•**) **→** (**•**)

#### **Accessing Secret Folders**

**→** • **→** Enter Handset Code **→** •

## **Sorting Messages**

#### **Sorting into Designated Folders**

Sort messages by sender/recipient or partially matching text in subject or SMS message text.

- Select target folder ▶

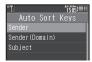

- Sender (Recipient for Sent Messages) 

   ●
- Select method → →
  Select/enter number/address
  → ●
- Saved

Sorting by Domain (Direct Entry)
In ②, Sender(Domain)
(Recipient(Domain) for Sent
Messages) ▶ ③ ▶ Direct Entry

▶ ③ ▶ Enter domain ▶ ⑥ ▶ ⑤
Sorting by Part of Subject/SMS
Message Text

In ②, Subject → ● ➤ Enter text → ● → □

#### **Filtering Spam**

Follow these steps to filter messages from handset numbers/addresses not saved in Phone Book into Spam Folder: (Alternatively, set sort keys to filter messages.)

- ☐ ☐ → Settings → → General Settings → ●
- Sort Spam Mail → ●
- Enter Handset Code 🕈 💿

- Unregistered(Mobile) ⇒ ●
  (☑)
- **3** № **•** •

Exempting Messages from Filtering

After ②, Permitted List(Common) ⇒

③ ⇒ Select blank entry ⇒ ⊙ ⇒

Select key ⇒ ⊙ ⇒ Select/enter

number/address/subject ⇒ ⊙ ⇒ ∞

→ ⊙ (▽) ⇒ ⊙

#### When a PC Mail Account Exists

 Filter PC Mail messages from addresses not saved in Phone Book.

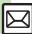

## **Using Chat Folders**

Organize messages exchanged between handset and Chat members' handsets. To hide messages, set Chat Folder to Secret.

#### **Saving Members**

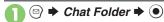

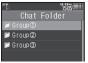

Chat Folder List

- Select folder → □
- Add New Member → ●
- Select blank entry ⇒
  - Select saved member to edit number/ address.
- Select method → →
  Select/enter number/
  address →
  - Repeat @ 5 to add members.

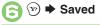

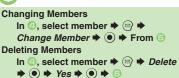

#### **Opening Chat Folders**

- In Chat Folder list, select folder ▶ ●
- Select message → ●

## Creating Groups for Broadcast Mail

Create Mail Groups to send messages to multiple recipients at one time.

First, save target recipients to Phone Book.

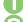

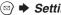

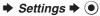

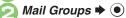

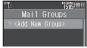

Mail Group Entry Window

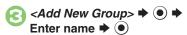

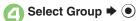

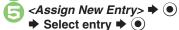

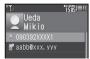

Select number or mail address **→** (•)

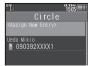

- Omit (a) if only one number or address is saved.

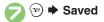

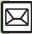

#### PC Mail

Receive or reply to PC mail account messages.

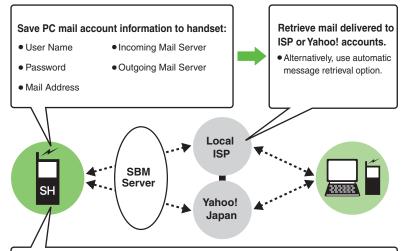

Messages are saved in unique folders; reply to/send messages via PC mail account addresses.

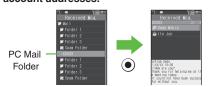

 Handle messages (sort, etc.) like S! Mail or SMS. (Unavailable functions do not appear in Options menu and some may appear under different names.)

#### Important PC Mail Usage Notes

- Receiving PC Mail for the first time after PC Mail Account setup may incur high charges due to large-volume packet transmissions.
- Setting handset to retrieve PC Mail automatically may incur high packet transmission fees; remember this, especially when using handset outside Japan.
- Other functions may slow while handset is checking for new messages.
- Checking for new messages may incur packet transmission fees even when none exists.
- Single-byte katakana and Pictograms are not supported.
- When messages sent from handset to PC mail account are retrieved by handset (then opened, replied with quotes, forwarded, etc.), included Pictograms may not appear or may appear as different characters.

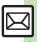

#### **PC Mail Account Setup**

- Proceed with setup according to information supplied by ISP.
- PC Mail services may be unavailable depending on the services, settings or contract details for your PC mail account. Confirm compatibility with POP/SMTP message retrieval/transmission via e-mail software beforehand.

#### ■ Mandatory Items for Retrieval

| User Name       | Required to connect to incoming mail server |
|-----------------|---------------------------------------------|
| Password        | Required to connect to incoming mail server |
| ReceivingServer | Incoming mail server address                |

#### ■ Mandatory Items for Transmission

| Mail Address | Address to use PC Mail       |
|--------------|------------------------------|
|              | Outgoing mail server address |

#### **Setting Other Items**

• Edit information as needed; for description, select an item and press 🖾.

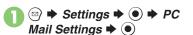

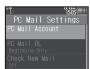

- PC Mail Account → ●
- ⟨Empty> → ●
- Account Name → →
  Enter name → ●
- - User Name, Password and ReceivingServer are mandatory.
- Set Sending → Select item → Select/enter item →
  - Mail Address and Sender Server are mandatory.

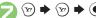

 If a confirmation appears, follow onscreen prompts.

#### Using Yahoo! Mail Addresses

In ⑤, Set Quick Yahoo! Mail ⇒ ⑥ ⇒
Yes or No ⇒ ⑥

- Follow onscreen instructions.
- Choose No to create a new account.

#### **Editing Accounts**

In ⓒ, select account ▶ ● From ②
Deleting Accounts

In ⑤, select account ⇒ ◎ ⇒ Yes

#### Saving User ID & Password for Transmission

 If User Name and Password are unset Set Receiving items are automatically used for SMTP authentication. Follow these steps if ISP requires User Name and Password:

In  $\bigcirc$ , Set Sending  $\Rightarrow$   $\bigcirc$   $\Rightarrow$  Sender Auth.  $\Rightarrow$   $\bigcirc$   $\Rightarrow$  SMTP Auth.  $\Rightarrow$   $\bigcirc$   $\Rightarrow$  User Name  $\Rightarrow$   $\bigcirc$   $\Rightarrow$  Enter name  $\Rightarrow$   $\bigcirc$   $\Rightarrow$  Password  $\Rightarrow$   $\bigcirc$   $\Rightarrow$  Enter password  $\Rightarrow$   $\bigcirc$   $\Rightarrow$   $\bigcirc$   $\Rightarrow$   $\bigcirc$   $\Rightarrow$   $\bigcirc$   $\Rightarrow$   $\bigcirc$ 

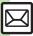

#### Retrieving New PC Mail

Retrieve new messages from created accounts. If message count is high, some may not be received on the first attempt.

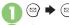

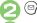

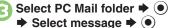

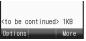

Message Window

- Press ( to retrieve full message.
- Message window is similar to that of S! Mail.

#### **Deleting Messages**

[Message List] Select message ▶ 

→ ( ) → Yes → ( )

Retrieving Messages by Account After ①, select account → ⊙ → ⓒ **Checking Received PC Mail** 

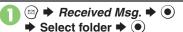

- Message list appears. Message list is similar to that of S! Mail.
- Select message **→** (•)
  - Message window opens.

#### Replying to PC Mail

- In message window, (Y)
  - PC Mail Composition window opens.
  - Original message text is guoted (except for HTML messages).
- Complete message **→** (Y) **→** Transmission starts

Replying without Quoting Original Message Text

[Message Window] 

→ Reply-To Addr. → • → PC Mail → • →

Complete message ▶ 🖘

Changing Account for Outgoing Messages [PC Mail Composition Window]

Select recipient field **→ ● From**:

**→ (•) →** Select account **→ (•)** 

#### Sending PC Mail

Follow these steps to create and send PC Mail:

→ Create Message → (•)

Transmission starts

#### Converting to S! Mail

After ②, ☑ → Convert to S! Mail → ( ) **>** Yes **>** ( )

#### Note

 Single-byte katakana and Pictograms are not supported.

#### **Advanced**

🐡 Retrieving complete PC Mail messages Retrieving new messages automatically Retrieving PC Mail for specified folder Disabling automatic word wrap Retrieving complete messages from specified addresses Deleting addresses/domains specified for complete message retrieval Restricting complete message retrieval by size (P.5-36 - 5-37)

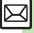

## Creating/Sending Messages

| Recipient                                         |                                                                                                    |
|---------------------------------------------------|----------------------------------------------------------------------------------------------------|
| Using other recipient entry methods               | In Mail Composition window, select recipient field → ● > Select method → ● > Select/ enter number/address → ●                                                 |
| Adding recipients                                 | In Mail Composition window, select recipient field  Add Recipient Select method Select/enter number/address Select/enter number/address                       |
| Switching<br>recipient status<br>(To, Cc and Bcc) | In Mail Composition window, select recipient field                                                                                                    |
| Using Speed Dial/                                 | Saving Recipients  Settings Settings Select entry Select number or mail address Do not Assign Select number                                                   |
| Mail list                                         | Creating Messages In Standby, ○□ - ○□ ○□ (Speed Dial/Mail entry number) → ◎  • When messaging to SoftBank handset numbers, select S! Mail or SMS and press ●. |
|                                                   | Start Here In Mail Composition window, select recipient field       See below                                                                                 |
| Editing/deleting                                  | Editing Recipients Select recipient   ● ● Edit ● ●                                                                                                    |
| recipients                                        | Deleting a Recipient                                                                                                    |
|                                                   | Deleting All Recipients Select recipient → ② → Delete All → ● → Yes → ● → ♡                                                                                   |

|                     | Start Here                             |
|---------------------|----------------------------------------|
|                     | Editing Entries                        |
|                     | Select entry ⇒ 🖾 ⇒ Change ⇒ • Select   |
|                     | number/address ⇒ ● Select new number/  |
| Editing Speed Dial/ | address • • • •                        |
| Mail list           | address 🕶 🛡 🕶                          |
| man not             | Canceling Entries                      |
|                     | Select entry ⇒ 🖾 ⇒ Remove Selected ⇒ • |
|                     | ⇒ Yes ⇒ ⊙                              |
|                     |                                        |
|                     | Canceling All Entries                  |
|                     | Remove All ⇒ ● Yes ⇒ ●                 |
| Message Text        |                                        |

| Message Text                       |                                                                                 |
|------------------------------------|---------------------------------------------------------------------------------|
| Inserting signature automatically  | © Settings                                                                      |
| Inserting signature manually       | In text entry window,                                                           |
| Inserting ASCII Art                | In text entry window,                                                           |
| Converting mail type (SMS/S! Mail) | In Mail Composition window,   → Change to SMS or Convert to S! Mail → → Yes → ● |

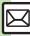

#### ■ Save, Send Reservation & Sent Cancel

| Saving without sending      | After completing message, ⊚ → Save to Drafts → ●                                                                                                  |
|-----------------------------|----------------------------------------------------------------------------------------------------|
| Sending automatically later | Start Here After completing message,                                                                                                    |
|                             | Auto Send when Signal Returns  Within the Network                                                                                                 |
|                             | Designating Send Date/Time (within 30 days)  Date & Time                                                                                          |
| Canceling sent<br>S! Mail   | Sent Messages → Select folder → Select message → Set Sent Cancel → Yes → Set Sent Cancel → Effective for messages addressed to SoftBank handsets. |

#### ■ Messaging Settings

- For SMS, only Delivery Report and Expiry Time are available.
- For PC Mail, only Reply to Settings and Priority are available.

|                    | In Mail Composition window,                                   |
|--------------------|---------------------------------------------------------------|
| Requesting         | <b>→ ●</b>                                                    |
| delivery           | Delivery Report arrives when message is delivered.            |
| confirmation       | Open sent message to check delivery status indicator:         |
|                    | <ul><li># ## : Delivered, ## : Unknown, ## : Failed</li></ul> |
|                    | Effective for messages addressed to SoftBank handsets.        |
| Setting priority   | In Mail Composition window,                                   |
|                    | Settings - Select                                             |
| 3,,                | priority • •                                                  |
| Setting message to | priority → ● In Mail Composition window,   → Messaging        |
|                    |                                                               |
| Setting message to | In Mail Composition window,                                   |
| Setting message to | In Mail Composition window,                                   |

| Adding a reply request       | In Mail Composition window,   → Messaging Settings → → Reply Request → → On  → →  • Effective for messages addressed to SoftBank handsets.                                                                                                    |
|------------------------------|----------------------------------------------------------------------------------------------------|
| Restricting forward/delete   | In Mail Composition window,   → Messaging Settings → → Forward NG or Delete NG →  → On → ●  ■ Effective for messages addressed to SoftBank handsets.                                                                                                    |
| Locking message<br>with Quiz | Start Here   In Mail Composition window,   Shessaging Settings   Nation   August   Nation   Nation |
| Editing assigned Quiz        | In Mail Composition window,   → Messaging Settings → → Quiz → → Edit Question  → → Edit question/options/answer → ○  (⊙ again after editing options)  • Effective for messages addressed to SoftBank handsets.                                                                                                    |

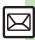

| foi | owering size limit<br>r outgoing<br>Mail messages | In Mail Composition window,                                                                   |
|-----|---------------------------------------------------|-----------------------------------------------------------------------------------------------|
| De  | Designating/<br>editing reply-to<br>address       | Start Here   In Mail Composition window,                                                      |
| ed  |                                                   | Designating  Switch On/Off                                                                    |
|     |                                                   | Editing Recipients  Edit Address → ● ★ Edit → ●                                               |
| se  | nanging Server<br>ent message<br>orage limit      | In Mail Composition window,   Settings   Expiry Time   Select option  Available for SMS only. |

#### ■ Attachments

| Changing attached image size             | Select attached file                                                                                                    |
|------------------------------------------|----------------------------------------------------------------------------------------------------|
|                                          | Start Here In Mail Composition window, select attachment field → ● > See below                                                                                                    |
|                                          | Still Images  Picture → ● → Take Picture → ● → ● to shoot → ●                                                                                                    |
| Capturing/<br>recording and<br>attaching | Video  Video  Necord Video  Necord Video  Necord Video  Necord  Necord  Necor |
|                                          | Sounds Sound → ● → Record Voice → ● → ● to start recording → ● to stop → Accept → ● → Select storage media → ●                                                                                                    |

|  |                    | Select attached file → 🖾 → Set Auto Play File |
|--|--------------------|-----------------------------------------------|
|  |                    | ⇒ • Switch On/Off ⇒ • On ⇒ • →                |
|  |                    |                                               |
|  | Set Auto Play File | Enter Message → ● → Enter comment → ●         |
|  |                    | <b>→</b> 9550 <b>→ (Y)</b>                    |
|  |                    | Not available for PC Mail.                    |

#### Graphic Mail (General)

| Graphic Mail (General)             |                                                                                                    |  |
|------------------------------------|----------------------------------------------------------------------------------------------------|--|
| Changing text color, size & effect | In text entry window, ⑤ (Long) ♥ ⑥ ► Select start point ▼ ⑥ → Highlight text range ▼ ⑥ ► COLOR, SIZE or EFFECT ▼ ⑥ ► Set ▼ ⑥ |  |
| Changing text color                | In text entry window, ⑤ (Long) → COLOR → ⑥ → Select color → ⑥ → Enter text                                                   |  |
| Changing background color          | In text entry window, ♠ (Long) → BG → ♠ ♦ Select color → ♠                                                                   |  |
|                                    | Start Here In text entry window, ▷ (Long) ▶  INSERT ▶ ● ➤ See below                                                          |  |
| Inserting background sound         | Inserting  BGM Sound → ● → Select folder → ● →  Select file → ●                                                              |  |
|                                    | Deleting  Delete BGM → ● Yes → ●                                                                                             |  |
| Inserting Flash® file              | In text entry window, ⑤ (Long) → INSERT →  ⑥ → Flash → ⑥ → Select file → ⑥                                                   |  |
| Previewing Flash® file             | In text entry window after inserting Flash® file,  ② → Preview → ●  ■ When Graphic Mail window is open, press ⊕ first.       |  |

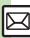

| Deleting Flash® file                  | In text entry window after inserting Flash® file, move cursor before Flash® icon  ■  ■ When Graphic Mail window is open, press                                                                                                    |  |  |
|---------------------------------------|----------------------------------------------------------------------------------------------------|--|--|
| Inserting horizontal line             | In text entry window,                                                                                                    |  |  |
|                                       | Start Here In text entry window, ⓐ (Long) ▶ See below                                                                                                    |  |  |
| Flashing text                         | Flashing  EFFECT → ● → Blink → ● → Blink On → ●  → Enter text                                                                                                    |  |  |
|                                       | Canceling  ③ ⇒ Select start point ⇒ ● ⇒ Highlight text range ⇒ ● ⇒ EFFECT ⇒ ● ⇒ Blink ⇒ ● ⇒ Blink ◆ ● ⇒                                                                                                    |  |  |
| Aligning text (left/<br>right/center) | In text entry window, ③ (Long) → EFFECT →  ③ → Alignment → ⑥ → Select option → ⑥  Enter text                                                                                                    |  |  |
|                                       | Start Here In text entry window, enter message ⇒  (Long) ⇒ Original ⇒ □ ⇒ See below                                                                                                    |  |  |
|                                       | Disabling My Pictograms  Pictograms Type   Pictograms  Pictograms  Pictograms  Pictograms  Pictograms  Pictograms  Pictograms  Pictograms  Pictograms  Pictograms  Pictograms  Pictograms                                                                                                    |  |  |
| Using custom decoration type          | Inserting Pictograms/My Pictograms at the End of Text Only Insert Pictograms Position   Page Bottom  Page Bottom  Note: Pictograms Position   Note: Page Bottom  Note: Page Bottom  Not |  |  |
| decoration type                       | Changing Pictogram/My Pictogram Quantity  Insert Pictograms Volume   ■ Select option  ■ Description  ■ Description  ■ Description  ■ Description  ■ Description  ■ Description  ■ Description  ■ Description  ■ Description                                                                                                    |  |  |
|                                       | Enabling/Disabling Text Color/Size & Background Color Auto Change Change Font Color, Change Font Size or Change Background Color → ● Do or Do not → ● → → → (Next) or ⑤ (Prev.) → ●                                                                                                    |  |  |

## ■ Graphic Mail (My Pictograms)

| Creating<br>Categories     | In text entry window, ⑤ (Long) → MY PICT → ⑥ → ⑧ → ⑥ → Add New Folder → ⑥ → Enter name → ⑥                                  |  |
|----------------------------|----------------------------------------------------------------------------------------------------|--|
| Renaming<br>Categories     | In text entry window, ② (Long) → MY PICT → ③ → ③ → Select Category → ② → Edit Category Name → ④ → Enter name → ●            |  |
| Changing<br>Category order | In text entry window, ⑤ (Long) → MY PICT → ⑥ → ② → Select Category → ⑥ → Relocate Category → ⑥ → Select target location → ⑥ |  |
| Deleting<br>Categories     | In text entry window, ⑤ (Long) → MY PICT → ⑥ → ③ → Select Category → ⑥ → Delete Category → ⑥ → Yes → ⑥                      |  |

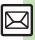

## Receiving/Opening Messages

| ■ Receiving                        |                                                                                                    |  |
|------------------------------------|----------------------------------------------------------------------------------------------------|--|
| Accessing new mail out of Standby  | ⊚ (Long)                                                                                                    |  |
| Retrieving new<br>S! Mail manually | <ul> <li>         ⊕          ⊕         When a PC Mail Account exists, select <i>S! Mail</i> and press   ⊕.     </li> <li>Retrieve messages missed while handset is out-of-range.     </li> </ul>                   |  |
| Retrieving Server<br>Mail list     | <ul> <li>Server Mail Box → ● Mail List → ●</li> <li>Yes → ●</li> </ul>                                                                                                    |  |
|                                    | Via Mail Notice In message list, select Mail Notice                                                                                                    |  |
| Retrieving remaining portions      | Via Server Mail List                                                                                                    |  |
|                                    | Start Here                                                                                                    |  |
| Retrieving all                     | Directly from Server Retrieve All                                                                                                    |  |
| Server Mail                        | Via Server Mail List  Mail List  • If retrieve list confirmation appears, choose Yes and press  • If yes list confirmation appears, choose Yes and press  • If yes list confirmation appears, choose Yes and press |  |

## **■** Message Window

| Saving<br>attachments to<br>Data Folder | In message window, select file                                                                                                    |  |
|-----------------------------------------|----------------------------------------------------------------------------------------------------|--|
| Installing attached widgets             | In message window, select file → ⊚ → Install  Attach → ● → Enter name → ●                                                                                                |  |
|                                         | Start Here In message window, select file ▶ ◎ ▶ See below                                                                                                    |  |
| Using attachments                       | As Wallpaper  Set as Wallpaper  Save here  Wertical or Horizontal  For images smaller or larger than Display, Wallpaper Display options appear; follow onscreen prompts. |  |
|                                         | As Ringtone/Ringvideo  Set as Ringtone or Set as Ring Video   Enter name   Save here   Select item  For For New Message or For New PC Mail, enter ring time and press    |  |
| Playing slides                          | In message window, ☑ → Slide Play → ●  • A slide consists of message text with attachments.                                                                              |  |

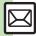

| Saving to Phone<br>Book | Saving Sender Address In message window,   Select number or mail address  Select number or mail address  To add to an existing entry, select As New Detail.  Saving Linked Info In message window, select number or mail address  Save to Phone Book or Save Address  Address  As New Entry  To add to an existing entry, select As New Detail.                                            |
|-------------------------|----------------------------------------------------------------------------------------------------|
|                         | Dialing Numbers In message window, select number   Call or Video Call   Sending Messages In message window, select number or mail address   Create Message   For mail addresses, omit mail type selection step.                                                                                                    |
| Using linked info       | Accessing Internet Sites In message window, select URL       Choose Select Br. to select browser.  Saving Location Information URLs In message window, select URL   RegisterMyLocation   Name    Setting Location Information as Destination In message window, select URL   Setting Location Information as Destination In message window, select URL   Set to Destination   Yes      Yes |

|                                                     | Start Here In message window,   → Copy →   → See below                                         |
|-----------------------------------------------------|------------------------------------------------------------------------------------------------|
|                                                     | Sender/Recipient Number/Address                                                                |
| Copying text                                        | Address → ● Select number/address → ●                                                          |
|                                                     | Subject or Message Text                                                                        |
|                                                     | Subject or Message Text ⇒ ● ⇒ Select first                                                     |
|                                                     | character ⇒ ● → Highlight text range ⇒ ●                                                       |
| Looking up<br>message text words<br>in dictionaries | In message window,                                                                             |
| Jumping to message top/bottom                       | In message window, ⊚ → View Settings → ● ⇒ Scroll Jump → ● → Jump to Top or Jump to Bottom → ● |
| Deleting attachments                                | In message window, select file → ⊚ → Remove File → ● → Yes → ●                                 |
| Reporting unsolicited                               | In message window,                                                                             |
| message sources                                     | Signature is not inserted automatically.                                                       |
| as spammers                                         | Not available for PC Mail.                                                                     |
| Saving                                              | In Graphic Mail message window,                                                                |
| attachments within                                  | Items → ● Select file → ● Ther name                                                            |
| Graphic Mail                                        | ⇒   ◆ Save here   ◆   ◆                                                                        |

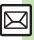

|                                                | Start Here In Graphic Mail message window,   ⇒ Save Items ⇒ ● ⇒ Save My Pictograms ⇒  ● ⇒ See below                                                                                                    |                                          | St<br>Sc<br>Re |
|------------------------------------------------|----------------------------------------------------------------------------------------------------|------------------------------------------|----------------|
| Saving My<br>Pictograms within<br>Graphic Mail | All Files  Save All                                                                                                    | Replying to<br>messages<br>automatically | Sa<br>A        |
|                                                | One File Select file                                                                                                    |                                          | nı<br>([       |
|                                                | Selected Files                                                                                                    |                                          | Ei<br>Ri       |
| Saving Graphic<br>Mail as templates            | In Graphic Mail message window, ⊚ → Save as Template → ● ★ Enter name → ● → Save here → ●                                                                                                    |                                          | Ad<br>Si       |
| ■ Replying                                     |                                                                                                    |                                          | •              |
| Selecting mail type/quote option               | In message window, ⊚ → Reply-To Addr. →  Select type/option → ● Complete message → ♡                                                                                                    |                                          | •              |
| Opening received message for reference         | In message window,                                                                                                    |                                          | St<br>St<br>be |
|                                                | Editing Quick Reply Text  Solution Settings Solution Settings Settings Settings Sett | Viewing messages in Cycloid position     | Ro<br>•        |
|                                                |                                                                                                    |                                          |                |

Select textEditEdit

In message window, (У) (Long) → Select text

**Using Quick Reply** 

**▶ ●** 

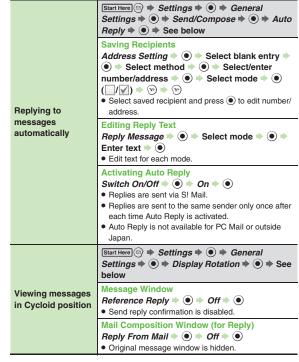

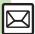

Replying quickly

using fixed text

## Managing Messages

#### ■ Message List

|                                      | Selecting In message list,                                                                                                    |  |
|--------------------------------------|----------------------------------------------------------------------------------------------------|--|
| Selecting multiple messages          | Selecting Up to 50 Messages at Once<br>In message list, ⊚ ⇒ Manage Msg. ⇒ ● ⇒<br>Check in Block ⇒ ●                                                          |  |
|                                      | Unchecking All In message list,                                                                                                    |  |
| Color-tagging messages               | In message list,                                                                                                    |  |
| Sorting messages                     | In message list, ⊚ → View Settings → ● → Sort → ● → Select option → ●                                                                                        |  |
| Opening sender/<br>recipient details | In message list, select message ♥ ⑤ ♥ View Mail Address ♥ ⑥ ♥ Select sender or recipient ♥ ⑥                                                                 |  |
| Checking memory status               | Memory Status     Select item     Press to check memory status by service (SMS & S! Mail or PC Mail).  USIM Card SMS message count and volume do not appear. |  |
| Opening properties                   | In message list, select message →  →  Message Details → ●                                                                                                    |  |
| Changing template name display       | <ul> <li>Templates → ● → □ → Item Displayed</li> <li>Displayed</li> <li>Select item → ●</li> </ul>                                                           |  |

| Saving SMS<br>messages to USIM<br>Card<br>Changing received | In message list, select SMS message → ◎ → Manage Msg. → ● Move to USIM → ● Available for compatible USIM Cards.  In message list, select message → ◎ →                                                                                                    |
|-------------------------------------------------------------|----------------------------------------------------------------------------------------------------|
| message status<br>(read/unread)                             | Manage Msg.                                                                                                    |
| ■ Deleting Messages                                         |                                                                                                    |
| Deleting messages                                           | One Message In message list, select message ◆ ② ◆ Delete ◆ ● ➤ Yes ◆ ●  • Alternatively, delete an open message.  All Messages In message list, ② → Delete All → ● → Delete All or Except Locked Msg. ◆ ● Enter Handset Code ◆ ●  • For Spam Folder messages, delete Server Mail confirmation appears. Choose Yes or No and press ●. |
|                                                             | All Messages in Drafts or Unsent Messages In message list (Drafts or Unsent Messages),                                                                                                    |
| Deleting Server<br>Mail via Mail Notice                     | In message list, select Mail Notice → ◎ →  Delete → ● → Select option → ● → Yes → ●                                                                                                    |

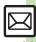

| ( | D |
|---|---|
| 0 | n |
| 0 | ņ |
| 2 | U |
| Œ | 2 |
|   |   |
| - | ₹ |
|   |   |
| " | • |
|   |   |

|                                                     | <u> </u>                                                                                                    |
|-----------------------------------------------------|----------------------------------------------------------------------------------------------------|
| Deleting Server<br>Mail via Server<br>Mail list     | Start Here ③ → Server Mail Box → ⑥ → Mail List → ⑥ → See below • If retrieve list confirmation appears, choose Yes and press ⑥. |
|                                                     | One Message Select message → ② → Delete → ● → Yes → ●                                                                           |
|                                                     | All Messages ② ⇒ Delete All ⇒ ● ⇒ Enter Handset Code ⇒ ● ⇒ Yes ⇒ ●                                                              |
| Deleting all Server<br>Mail directly from<br>Server | Start Here ③ → Server Mail Box → ⑥ → Delete  All → ⑥ → Enter Handset Code → ⑥ → See  below                                      |
|                                                     | All Retrieved Messages  Except New Msg.                                                                                         |
|                                                     | All Messages Delete All                                                                                                    |
| Folders                                             | ·                                                                                                    |

#### ■ Folders

| Moving messages manually | In message list, select message   Manage Msg.   Move to Folder   Select folder   If sort messages confirmation appears, choose Yes and press   messages sent to/received from the number/address will be sorted into selected folder automatically. |
|--------------------------|----------------------------------------------------------------------------------------------------|
| Renaming folders         | In folder list, select folder                                                                                                    |

| Deleting folders                                                 | In folder list, select folder → ② → Delete → ④ → Enter Handset Code → ●  • If delete message confirmation appears, choose Yes and press ●.  • When Double Number is active, corresponding folders in other modes are also deleted. |
|------------------------------------------------------------------|----------------------------------------------------------------------------------------------------|
| Deleting Spam<br>Folder messages                                 | In folder list, Spam Folder                                                                                                    |
| Adding folders                                                   | In folder list,   → Create New Folder → →  Enter name → →  • Available in Chat Folder list as well.                                                                                                    |
| Moving folders                                                   | In folder list, select folder → ⊚ → Relocate  Folder → ● → Select target location → ●                                                                                                    |
| Changing status of all messages within folders to read           | In folder list, select folder ⇒ ⊚ ⇒ To All Read<br>⇒ • Yes ⇒ •                                                                                                    |
| Canceling<br>automatic deletion<br>of messages<br>within folders | In folder list, select folder                                                                                                    |
| Canceling Secret                                                 | Unlock Secret folders temporarily and select<br>Secret folder → ③ → Unset Secret → ● →<br>Enter Handset Code → ●                                                                                                    |

#### ■ Sorting into Folders

| Sorting into Folders          |                                                                                                    |
|-------------------------------|----------------------------------------------------------------------------------------------------|
| Re-sorting messages           | In folder list, select folder → ⊚ → Classify → ●  • Available in Chat Folder list as well.                                                                                     |
| Sorting spam by setting keys  | Settings ● General Settings ● Sort Spam Mail ● Enter Handset Code ● Individual(Common) ● (☑) ⑤ Select blank entry ● Select key ● Select/enter number/address/subject ● ♡ ♡ ♡ ● |
| Editing/deleting<br>sort keys | Start Here In folder list, select folder ⇒ ③ ⇒ My  Folders ⇒ ● ⇒ Select entry ⇒ See below                                                                                      |
|                               | Editing Sender/Recipient Key  (a) *** Replace *** (a) *** Select method *** (b) **  Select/enter number/address *** (a) *** (b)                                                |
|                               | Editing Subject Key                                                                                                    |
|                               | Deleting an Entry  ③ → Delete → ● → Yes → ● → №                                                                                                    |
|                               | Deleting All Entries                                                                                                    |

## ■ Chat Folders

|                  | Delete Folder ⇒ ● ⇒ Enter Handset Code         |
|------------------|------------------------------------------------|
|                  | <b>→ ●</b>                                     |
| Deleting folders | If delete message confirmation appears, choose |
|                  | Yes and press ●.                               |
|                  | When Double Number is active, corresponding    |
|                  | folders in other modes are also deleted.       |

| Deleting all messages | ② → Chat Folder → ● → Select folder → ● → ② → Manage Msg. → ● Delete All → ● → Yes → ● |
|-----------------------|----------------------------------------------------------------------------------------|
| Resetting Chat        |                                                                                        |
| Folders               | Enter Handset Code                                                                     |

#### ■ Mail Groups

|                                | Coming to A Mail Crowns A A                      |
|--------------------------------|--------------------------------------------------|
| Renaming Mail                  | Select Group → 💮 → Edit Name → 🍥 →               |
| Groups                         | Enter name → ● → Yes → ●                         |
| Deleting Mail<br>Groups/Group  | Start Here                                       |
|                                | Mail Groups                                      |
|                                | Handset Code ⇒ ●                                 |
| members                        | Group Members                                    |
|                                | Select member →                                  |
|                                | ● → Yes → ● → 🕏                                  |
|                                | Source Phone Book entries remain even after      |
|                                | deleting members.                                |
| Changing Mail<br>Group members | Settings → ● Mail Groups → ● →                   |
|                                | Select Group → ● Select member →                 |
|                                | Re-assign Entry → ● → Select entry → ● →         |
|                                | Select number or mail address ⇒ ● → Yes ⇒  ● ⇒ ♡ |

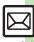

#### Using Messages

| Using Messages                     |                                                                                                    |
|------------------------------------|----------------------------------------------------------------------------------------------------|
| Forwarding messages                | In message window, (a) → Forward → (b) → Select recipient field → (c) → Select method → (c) → Select/enter number/address → (c) → (c) → ( |
| Sending from<br>Drafts             | © → Drafts → ● Select message → ● → Complete message → ②                                                                                                    |
| Sending unsent messages            | Start Here   → Unsent Messages →   → Select message →   → Se below                                                                                                    |
|                                    | Sending without Editing  Resend → ●                                                                                                    |
|                                    | Edit & Send  Edit                                                                                                    |
| Using sent messages                | ③ Sent Messages → Select folder → Select message → ② → Edit & Send → Complete message → ♡                                                                                                    |
| Saving schedules from message list | In message list, select message   Manage Msg.  Save to Calendar  Enter subject  Select Category  Enter start/end date/time  Complete other fields  Source message is accessible from schedule window (via Related Mail in Options menu).                                                                                                    |

| Forwarding Server<br>Mail                           | Via Mail Notice In message list, select Mail Notice   Forward   Notifi. Forward (forward Mail Notice text only) or Remote Forward   Select recipient field   Select method   Select/enter number/address    y                                                   |
|-----------------------------------------------------|----------------------------------------------------------------------------------------------------|
|                                                     | Via Server Mail List  ③ → Server Mail Box → ● → Mail List → ● → Select message → ◎ → Remote Forward → ● → Select recipient field → ● → Select method → ● → Select/enter number/address → ● → ○ ● If retrieve list confirmation appears, choose Yes and press ●. |
| Opening Server<br>Mail properties                   | Server Mail Box   ■ Mail List  ■ Select message  ■ Message Details  ■ If retrieve list confirmation appears, choose Yes and press  ■.                                                                                                    |
| Checking Server<br>Mail message<br>count and volume | <ul> <li>Server Mail Box → ● Mailbox Volume</li> <li>→ ●</li> </ul>                                                                                                    |

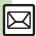

## General Settings

| Changing message window scroll unit                                | <ul> <li>Settings → ● General Settings → ●</li> <li>Scroll Unit → ● → Select unit → ●</li> </ul>                                                             |
|--------------------------------------------------------------------|----------------------------------------------------------------------------------------------------|
| Changing message list view                                         | <ul> <li>Settings → ● General Settings → ●</li> <li>Message List View → ● Select option</li> <li>→ ●</li> </ul>                                              |
| Showing complete sent/received message addresses                   | <ul> <li>Settings → ● General Settings → ●</li> <li>Address View → ● → Show All → ●</li> </ul>                                                               |
| Changing view for Received Msg. folder                             | <ul> <li>Settings</li> <li>Received Msg. View</li> <li>Select option</li> <li>Folder View by Account is selectable when a PC Mail Account exists.</li> </ul> |
| Changing view for<br>Sent Messages<br>folder                       | <ul> <li>Settings</li> <li>Sent Msg. View</li> <li>Select option</li> <li>Folder View by Account is selectable when a PC Mail Account exists.</li> </ul>     |
| Selecting<br>automatic deletion<br>option for received<br>messages | Settings → General Settings → Auto Delete → Received Msg. → → Select option → ●                                                                              |
| Canceling<br>automatic deletion<br>of oldest sent<br>messages      | <ul> <li>Settings → ● General Settings → ●</li> <li>Auto Delete → ● Sent Messages → ●</li> <li>Not Auto Del → ●</li> </ul>                                   |
| Changing spam report recipient                                     | Settings                                                                                                    |

## General Settings (Send/Compose)

| Requesting<br>Delivery Report for<br>all messages | © Settings • General Settings • Send/Compose • Delivery Report • On • ●  • Effective for messages addressed to SoftBank handsets.                                                                                                    |
|---------------------------------------------------|----------------------------------------------------------------------------------------------------|
| Disabling automatic resend of unsent messages     | <ul> <li>Settings ● General Settings ● Send/Compose ● Auto Resend ● Off ●</li> </ul>                                                                                                    |
| Designating/<br>editing reply-to<br>address       | Start Here                                                                                                    |
|                                                   | Designating   Switch On/Off ⇒ ● → On ⇒ ● ⇒ Select   method ⇒ ● ⇒ Select/enter address ⇒ ●                                                                                                    |
|                                                   | Editing  Edit Address → ● ≠ Edit → ●                                                                                                    |
| Selecting quote option                            | Send/Compose ★ Select option ★ Select option |
| Hiding progress<br>bar while sending<br>messages  | Send/Compose Sending Status Off(Background)                                                                                                    |
| Deleting Permitted<br>List entries                | Start Here                                                                                                    |
|                                                   | One Entry Delete → ● → Yes → ●                                                                                                    |
|                                                   | All Entries Clear All                                                                                                    |

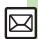

## General Settings (Receive)

#### ■ Message Notice & Animation View

| Muting ringer, etc.<br>for messages<br>sorted into Secret<br>folders | Secret Folder → ● Settings → ● Secret Folder → ● No Response → ●         |
|----------------------------------------------------------------------|--------------------------------------------------------------------------|
| Changing alerts for<br>messages<br>received during<br>handset use    | Start Here                                                               |
|                                                                      | Showing New Message Window  On Active Screen                             |
|                                                                      | Selecting Scrolling Notice Option  View Setting                          |
|                                                                      | Muting Alert Sound  Alert Sound → ● → Off → ●                            |
| Disabling<br>Animation View                                          | Settings → ● General Settings → ● Receive → ● Animation View → ● Off → ● |

#### Feeling Mail

|        | Settings → ● General Settings → ●   |
|--------|-------------------------------------|
|        | Receive ⇒ ● ⇒ Link to Feeling ⇒ ● ⇒ |
| window | Idle Screen Info. ▶ ● → Off ▶ ●     |

|                                | Start Here ② → Settings → ● → General Settings → ● → Receive → ● → Link to Feeling → ● → Light → ● → See below                                                                                                    |
|--------------------------------|----------------------------------------------------------------------------------------------------|
|                                | Disabling Illumination Switch On/Off → ● → Off → ●                                                                                                    |
| Changing illumination settings | Changing Color  Light Color   Select category   Select color   Select color   Se |
|                                | Setting Key Illumination Pattern  Key Pattern  Select item  Select pattern  Not effective when Switch On/Off is set to Link to Sound.                                                                                                    |
| Selecting Vibration option     | © Settings ● General Settings ●  Receive ● Link to Feeling ●  Vibration Pattern ● Select option ●                                                                                                    |
| Changing ringtone settings     | Start Here ③ → Settings → ● → General Settings → ● → Receive → ● → Link to Feeling → ● → Ringtone → ● → See below                                                                                                    |
|                                | Muting Ringer Switch On/Off → ● → Off → ●                                                                                                    |
|                                | Changing Ringtones  Assign Tone   Select category   Select folder   Select tone/file   Select tone/file                                                                                                    |
|                                | Changing Duration  Duration   ● ■ Enter time ■ ●                                                                                                    |

#### S! Mail Settings

#### Automatic Retrieval

| Retrieving all<br>messages<br>(including spam)<br>automatically               | <ul> <li>Settings → ● S! Mail Settings → ●</li> <li>Message DL → ● Condition(Auto) → ●</li> <li>All Message → ●</li> <li>Available when Sort Spam Mail is active.</li> </ul> |
|-------------------------------------------------------------------------------|----------------------------------------------------------------------------------------------------|
| Deleting addresses/<br>domains specified<br>for complete<br>message retrieval |                                                                                                    |
|                                                                               | One Entry (Mail Address)  Individual Address   ②   Select entry  ②  Delete   Yes  ②   Yes                                                                                    |
|                                                                               | All Entries (Mail Address)  Individual Address                                                                                                    |
|                                                                               | One Entry (Domain)  Receive by the Domain  Select entry  Policies  Yes  Select entry                                                                                         |
|                                                                               | All Custom Entries (Domain)  Receive by the Domain → ⊚ → Select entry → ⊚ → Clear All → ● → Yes → ● → ♡                                                                      |

#### Attachments

| Disabling image auto-resize                           | <ul> <li>Settings</li></ul>                                                                                                    |
|-------------------------------------------------------|----------------------------------------------------------------------------------------------------|
| Enabling/disabling image auto-open or sound auto-play | Settings ● St Mail Settings ● Auto Play File ● Pictures or Sounds ● On or Off ● Setting applies to PC Mail as well.                                                                                                    |
| Attaching captured/recorded files unsaved             | Settings Settings Send File Settings Attach Only Setting applies to PC Mail as well. Depending on camera settings (Auto Save and Background Save), files are saved when opening Mail Composition window via newly captured image or newly recorded video regardless of the setting above. |

Settings → ● S! Mail Settings → ●

→ Create Msg. Size → ● 300KB or

Confirm(When exceed 300KB) ⇒ •

#### ■ Message Size

Limiting outgoing

S! Mail message

| size                                                               | Images are resized automatically when message size exceeds the limit upon attaching them.                                                                       |
|--------------------------------------------------------------------|----------------------------------------------------------------------------------------------------|
| Limiting incoming<br>S! Mail message<br>size                       | <ul> <li>Settings</li> <li>Message DL</li> <li>DL Size Limit</li> <li>Exceeding attachments are reduced (images) or deleted (other files) at Server.</li> </ul> |
| Selecting size to<br>which images are<br>reduced when<br>attaching | Settings → S! Mail Settings → Picture Auto Resize → Select option  Set to Ask Each Time to select size every time an                                            |

image is attached.

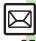

| Retrieving complete PC Mail messages    PC Mail DL   PC Mail DL   All Contents   All Contents   PC Mail DL   All Contents   PC Mail DL   All Contents   PC Mail DL   All Contents   PC Mail DL   All Contents   PC Mail DL   All Contents   PC Mail DL   All Contents   PC Mail DL   All Contents   PC Mail Settings   PC Mail Settings   PC Mail Settings   PC Mail Settings   PC Mail Settings   PC Mail Settings   PC Mail Settings   PC Mail Settings   PC Mail Settings   PC Mail Settings   PC Mail Settings   PC Mail Settings   PC Mail Settings   PC Mail Settings   PC Mail DL   PC Mail DL   PC Mail Settings   PC Mail DL   PC Mail Settings   PC Mail DL   PC Mail Settings   PC Mail DL   PC Mail DL   PC Mail Settings   PC Mail DL   PC Mail DL   PC Mail | PC Mail Settings |                                                                                                    |
|----------------------------------------------------------------------------------------------------|------------------|----------------------------------------------------------------------------------------------------|
| Settings → ● Check New Mail → ● → See below  Enabling Automatic Retrieval Check New Mail → ● On → ● Select account → ● (☑) → ● ● Select account → ● (☑) → ● ● Select account → ● (☑) → ● ● Select account → ● (☑) → ● ● Select account → ● (☑) → ● ● Select account → ● (☑) → ● Select account → ● Select account → ● Select | complete PC Mail | PC Mail DL → ● PC Mail DL → ● All                                                                                                    |
| Check New Mail O On Select account O On O Select account O ON O Select account O ON ON ON ON ON ON ON ON ON ON ON ON O                                                                                                    |                  | Settings → ● Check New Mail → ● → See                                                                                                    |
|                                                                                                    | messages         | Check New Mail   On  On  Select account  On  On  On  On  On  On  On  On  On  On                                                                                                    |
|                                                                                                    |                  | Interval   Select interval   Changing Inactive Time Inactive Time  Start Time:  Enter start time  Enter end time  Enter end time  Enter end time  Select interval  Enterval  En |
| Changing Inactive Time Inactive Time                                                                                                    |                  | Canceling Inactive Time Inactive Time   Switch On/Off   Off    Off    Off    Off   Off    Off    Off    Off    Off    Off    Off    Off     Off     Off                                                                                                    |

|                                                             | _                                                                                                    |
|-------------------------------------------------------------|----------------------------------------------------------------------------------------------------|
| Retrieving PC Mail                                          | In folder list, select PC Mail folder ⇒ 🖾 🐡                                                                                     |
| for specified folder                                        | Retrieve New ▶ •                                                                                                    |
| Disabling automatic word wrap                               | <ul> <li>Settings → ● PC Mail Settings → ●</li> <li>Word wrap → ● Off → ●</li> </ul>                                            |
|                                                             |                                                                                                    |
|                                                             | Selecting Sender Types Select item                                                                                              |
| Retrieving complete<br>messages from<br>specified addresses | Specifying Addresses Individual Address                                                                                         |
|                                                             | Specifying Domains (Direct Entry)  Receive by the Domain → ③ → Select blank entry → ● → Direct Entry → ● → Enter domain → ● → ♡ |

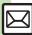

| Deleting addresses/<br>domains specified<br>for complete<br>message retrieval |                                                                                                    |
|-------------------------------------------------------------------------------|----------------------------------------------------------------------------------------------------|
|                                                                               | One Entry (Mail Address) Individual Address                                                          |
|                                                                               | All Entries (Mail Address)  Individual Address   ③   Select entry   ②  Clear All   ●   Yes   ●   Yes |
|                                                                               | One Entry (Domain)  Receive by the Domain → ③ → Select entry → ② → Delete → ● → Yes → ● ⊙            |
|                                                                               | All Entries (Domain)  Receive by the Domain → ② → Select entry → ③ → Clear All → ● → Yes → ● → ⊙     |
| Restricting complete message retrieval by size                                | Settings                                                                                             |

| SMS Settings                                       | SMS Settings                                                                                                    |  |
|----------------------------------------------------|----------------------------------------------------------------------------------------------------|--|
| Changing Server sent message storage limit         | ⑤ ❖ Settings ❖ ⑥ ❖ SMS Settings ❖ ⑥ ❖ Expiry Time ❖ ⑥ ❖ Select option ❖ ⑥                                              |  |
| Changing SMS<br>Server number                      | Start Here                                                                                                    |  |
|                                                    | Editing  Setting1(Default) to Setting3 → ● Edit  number → ●  • Do not change Server number unless instructed to do so. |  |
|                                                    | Deleting Setting2 or Setting3 → ③ → Delete → ● → Yes → ●                                                               |  |
|                                                    | Activating  Setting2 or Setting3                                                                                       |  |
| Changing character encoding for composing messages | ③ → Settings → ● → SMS Settings → ● → Char-code → ● → Select encoding → ●                                              |  |

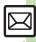

#### Sending Messages

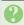

#### Cannot enter message text or attach files

 Attachment size affects text size limit. In turn, text size affects attachment size limit

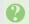

#### Sending failure appears in Information window

• To resend, follow these steps: Sending failure ⇒ ● Select message  $\Rightarrow$   $\bullet$   $\Rightarrow$   $\bullet$   $\Rightarrow$   $\triangleright$ 

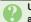

#### Unsent message is not resent automatically

• Auto Resend makes up to two attempts to send unsent messages automatically. Resend unsent message(s) manually.

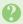

## Set Auto Play File cannot be set

- Apply to one file per message.
- Not available for Graphic Mail.
- May be unavailable for some files.

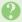

#### Messaging Settings are not applied

- · Settings are valid for one message, and effective when viewed on compatible handsets/applications.
- Delivery Report/Priority setting may not be effective when sent to mail addresses
- Priority setting does not affect delivery speed.

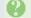

## **Cannot set Messaging Settings**

• These settings cannot be applied to a message simultaneously (select one): Set Auto Delete, Reply Request, Forward NG, Delete NG, Quiz, Set Auto Play File.

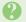

#### Signature is not inserted automatically

· Auto Insert is available for S! Mail only.

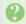

#### Cannot cancel sent messages

- Short messages may not be canceled.
- Set Sent Cancel is available for S! Mail. only.

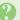

#### Cannot send PC Mail

 Follow these steps to check User Name and Password for SMTP authentication:

Settings → ● PC Mail Settings ⇒ ● PC Mail Account ⇒ (e) ⇒ Select account ⇒ (e) ⇒ (e) Set Sending → ● > Sender Auth. → SMTP Auth. → □ → User Name or Password ⇒ ●

• Some ISPs require SMTP authentication setup in addition to Set Receiving setup.

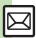

#### **Incoming Messages**

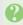

#### Handset won't ring or vibrate for some incoming messages

- · Handset does not ring or vibrate for messages with Low Priority.
- Handset does not ring, vibrate or open Information window for messages filtered as spam.

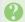

#### A confirmation requesting a reply appears

• To reply, choose **Yes** and press •). Confirmation does not appear for replied messages.

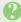

#### Handset won't respond according to Feeling Mail settings

- · Responses set in Phone Book take priority.
- Feeling Mail settings are disabled when:
  - Sender is saved in Phone Book as Secret entry
  - The message was filtered as spam
  - The message was sorted to a Secret folder

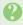

#### Message text appears distorted

• Follow these steps to change encoding: Settings ⇒ ● Char-code ⇒ ● ⇒ Select option ⇒

#### **Handling Messages**

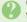

#### Cannot move messages into some folders

 To move to Secret folders, unlock temporarily or cancel Secret beforehand.

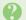

## Cannot receive messages

- If appears, memory is full; delete messages (P.5-29).
- If out appears, move to a place where signal is strong.

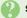

#### S! Mail is not delivered as sent

 Recipient must be subscribed to S! Mail, Super Mail or Long Mail. The maximum size of messages/ attachments handsets can receive varies by make and model. Confirm compatibility with recipient handsets.

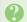

#### Still images are not delivered as sent

· Recipient handset may not be JPEG-compatible. Convert JPEG files to PNG.

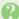

#### Video files are not delivered as sent

 Send video files to S! Mail- or VGS-compatible SoftBank handsets supporting MPEG-4.

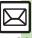